## **Basic Page Instructions**

Open a Module and click the + button:

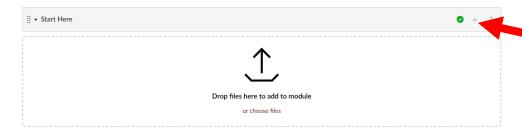

In the pop up, click the drop down menu and select "Page"

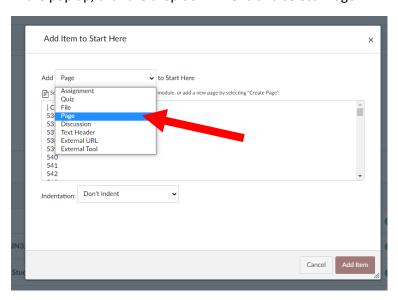

Choose "Create Page", Type in a Page name, then click "Add Item"

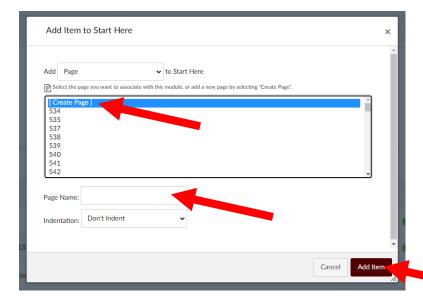

This should make a page link appear in the module, click the name to go to the page:

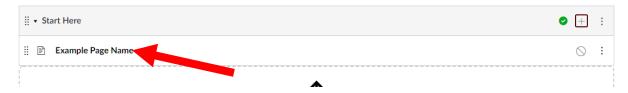

This will bring you to an area with the page, click "Edit" to start filling in the page:

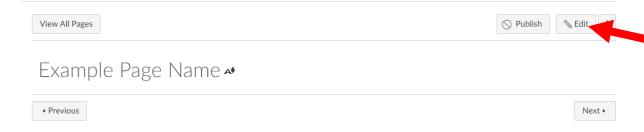

This will open an editor area, where you can type normally in the box and embed links to images and videos. To embed an image, click on the electrical outlet and choose "Google Apps" or View All, then "Google Apps"

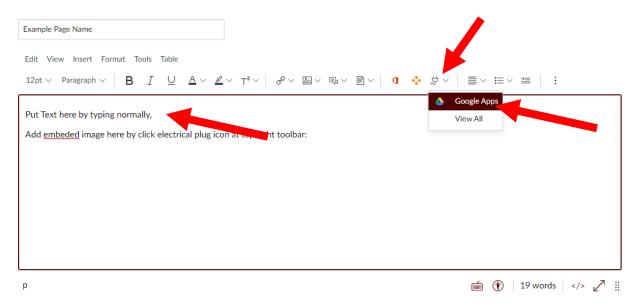

This will bring up a pop up of your google drive folders, choose the folder where the image exists:

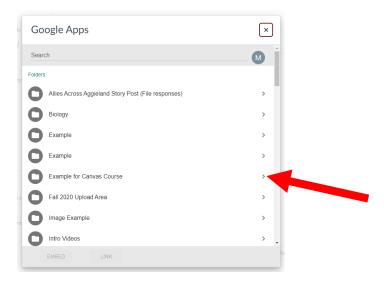

Choose the image file, then click "embed"

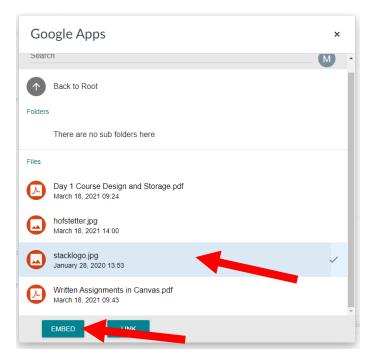

This will embed the image into the page as shown below:

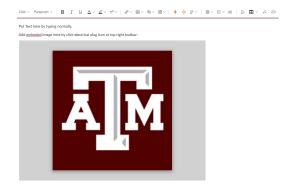

You can also add a YouTube or Webpage link, click the link icon in the toolbar:

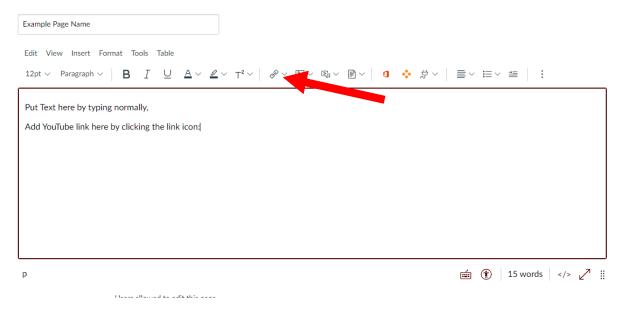

## Choose External links

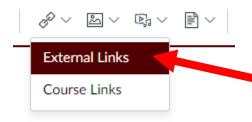

Fill in the text for the name of the link (example "Crash Course Cellular Respiration" or "Rutgers Botany Page"), then paste the URL into the Link box, then click "Done"

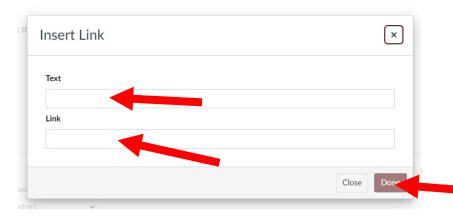

This should provide a link as shown below, when a student clicks it, it will bring them to that video or webpage:

## Don't forget to hit Save

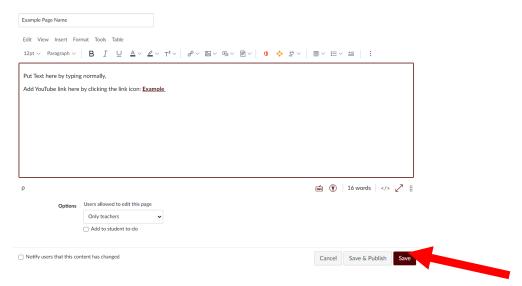

This is now what students will see when they click the page link inside the module:

## Example Page Name \*

Put Text here by typing normally,

Embed an image using electric plug icon:

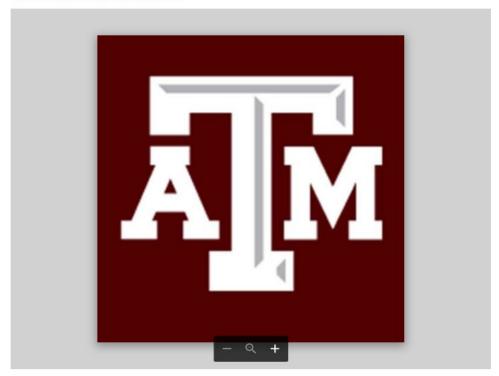

Add YouTube link here by clicking the link icon: Example &